# Canon

# **Satera** LBP722Ci

# セットアップ ガイド

**1** 安全にお使いいただくために ご使用前に必ずお読みください。

# **2** セットアップガイド(本書)

**3** ユーザーズガイド /Q&A

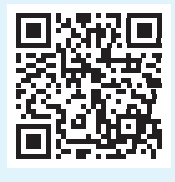

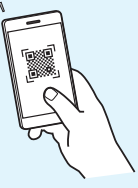

**<https://oip.manual.canon/>**

- •本書をお読みになった後は、将来いつでも使用で きるように大切に保管してください。
- •本書の内容は予告なく変更することがあります

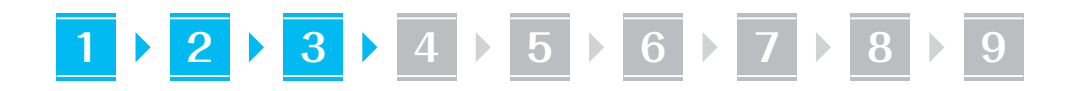

同梱品を確認する **1**

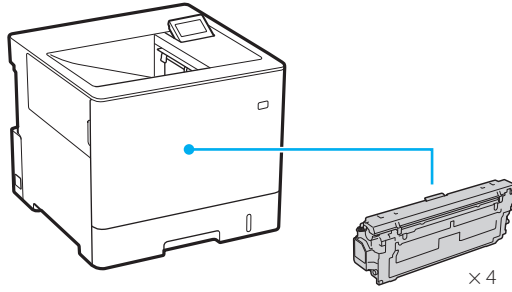

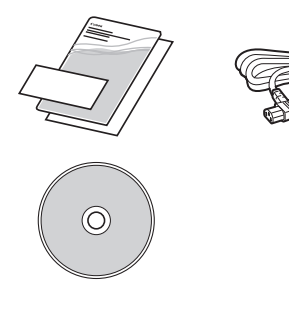

# 梱包材を取り外す **2**

**1.** 本体を使用場所に設置する

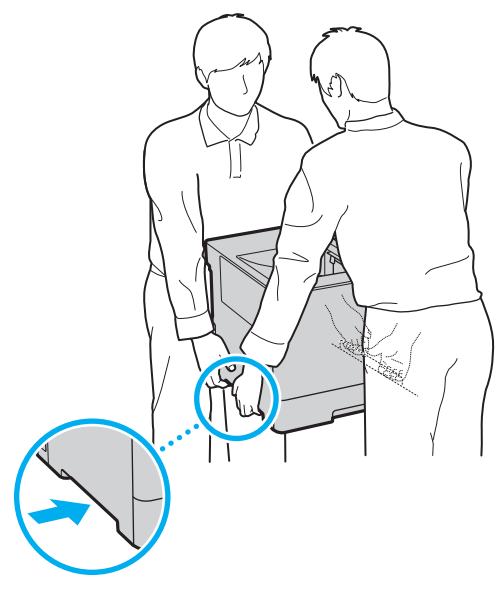

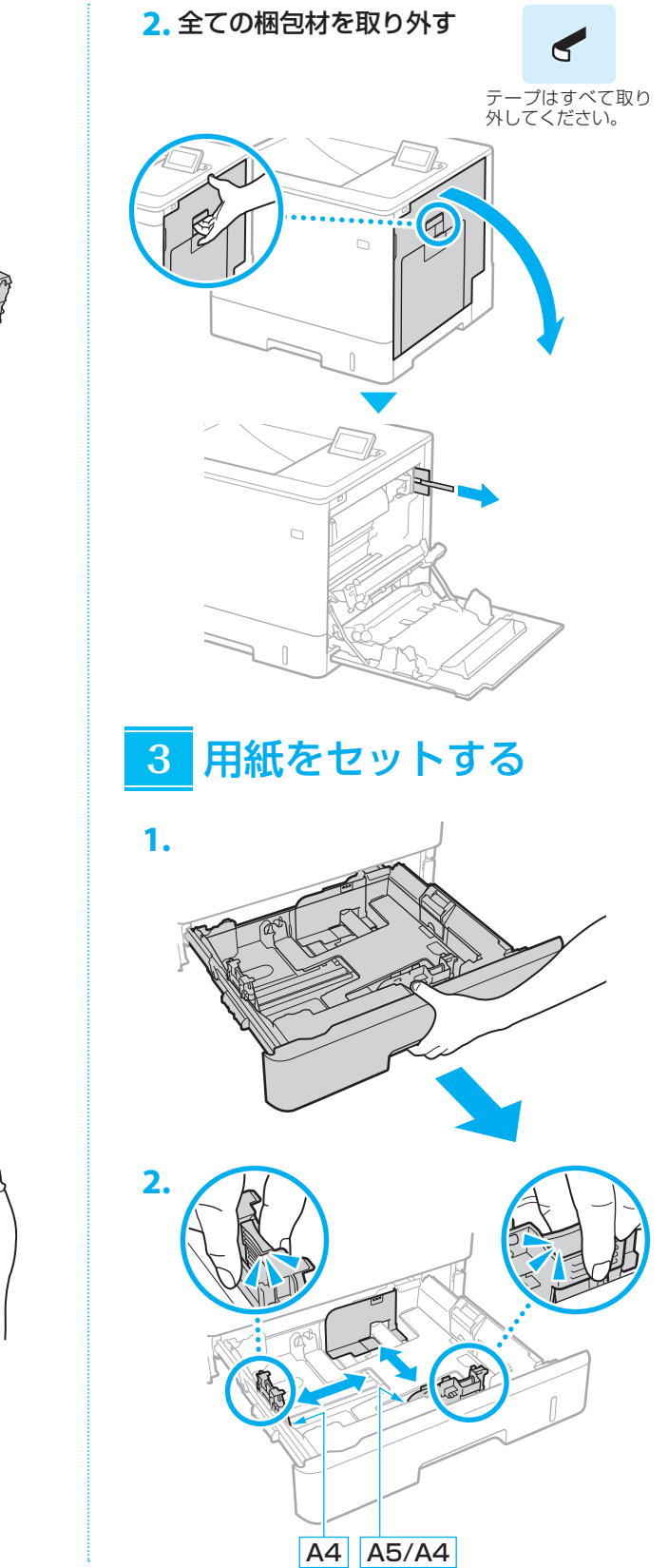

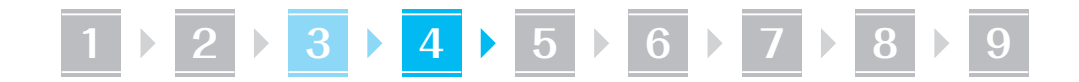

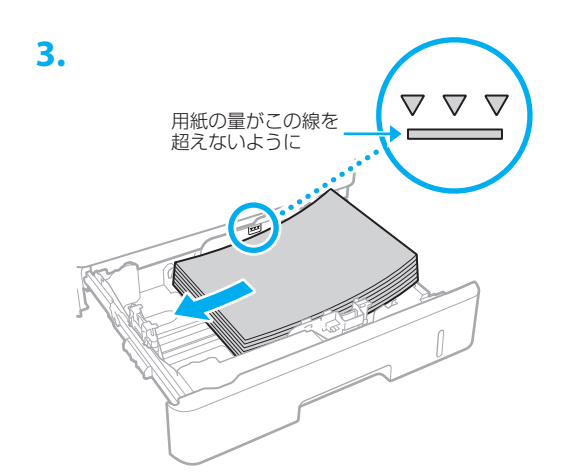

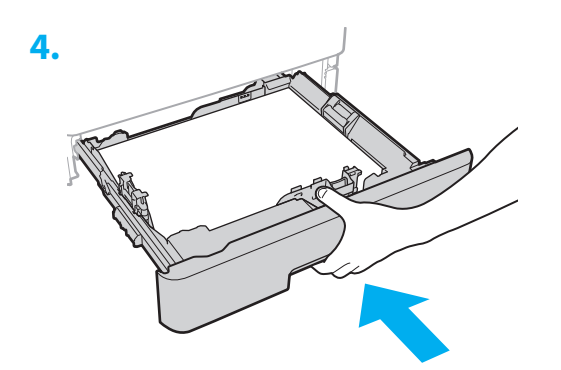

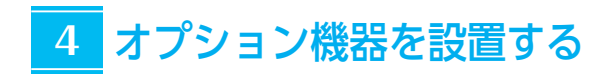

 オプション機器を使わないときは、 5 に進んでください

## 設置の前に

オプション機器を後から設置するときは、作業前に 次のことを行ってください。

- **1.** 本機とパソコンの電源を切る
- 2. 本機の電源プラグをコンセントから抜き、アー ス線も取り外す
- **3.** 全てのコードやケーブルを本機から取り外す

ペーパーフィーダー / カセットぺディスタル

**1.** ペーパーフィーダーを使用場所に設置する

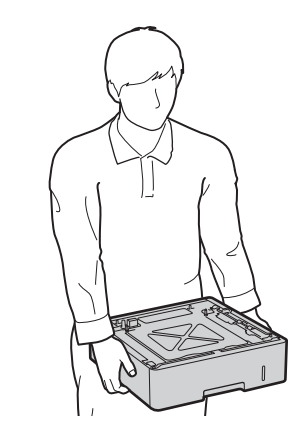

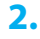

![](_page_2_Figure_14.jpeg)

![](_page_2_Figure_15.jpeg)

![](_page_2_Picture_16.jpeg)

![](_page_2_Figure_17.jpeg)

![](_page_3_Picture_0.jpeg)

• ペーパーフィーダーは3段まで重ねられま す。

![](_page_3_Figure_2.jpeg)

![](_page_3_Figure_3.jpeg)

![](_page_3_Figure_4.jpeg)

# ■カセットぺディスタルを使用するときは

**1.** カセットぺディスタルを使用場所に設置する

![](_page_3_Picture_7.jpeg)

![](_page_3_Picture_8.jpeg)

![](_page_3_Picture_9.jpeg)

![](_page_3_Picture_10.jpeg)

![](_page_3_Picture_11.jpeg)

![](_page_3_Figure_12.jpeg)

4

![](_page_4_Picture_0.jpeg)

![](_page_4_Figure_1.jpeg)

• 最大で、本体・ペーパーフィーダー2段· カセットぺディスタルを重ねることができ ます。

#### 電源コードを接続する **5**

![](_page_4_Picture_4.jpeg)

#### 基本項目の設定をする **6**

初めて本機に電源を入れると、操作パネル上で設定 ナビが始まります。画面の指示に従って本機の初期 設定を行ってください。

![](_page_4_Figure_7.jpeg)

- **1.** 言語を選ぶ
- **2.** タイムゾーンを選ぶ
- **3.** 現在の日時を設定する

### セキュリティーの設定をする **7**

本機のセキュリティーを高めるため、Administrator のパスワードを設定します。

# 1. メッセージを確認し、 OK を押す

## **2.** <はい>を選ぶ

パスワードを設定しないときは、<いいえ> を選び、「ネットワークの設定をする」へ進み ます。

**3.** パスワードを入力し、<確定>を選ぶ 同じパスワードを再度入力し、<確定>を選 びます。

4. メッセージを確認し、 OK を押す

#### ネットワークの設定をする **8**

本機をネットワークに接続するための設定をしま す。事前に、パソコンとルーターが正しくネットワー クに接続されていることを確認してください。

## 有線 LAN の場合

- **1.** <有線LAN>を選ぶ
- **2.** LAN ケーブルを接続する

![](_page_4_Figure_23.jpeg)

本機をネットワークに接続するには、IP アド レスの設定が必要です。設定方法については、 ユーザーズガイドをご覧ください。

![](_page_5_Picture_0.jpeg)

## 無線 LAN の場合

本書では、<SSID 設定>を例として説明します。 そのほかの設定方法を知りたいときは、ユーザーズ ガイドをご覧ください。

**1.** ルーターの「SSID」と「ネットワークキー」 を確認する

![](_page_5_Figure_4.jpeg)

- **2.** <無線LAN>を選ぶ
- **3. メッセージを確認し、 区 を押す**
- **4.** <SSID設定>を選ぶ
- **5.** <アクセスポイント選択>を選ぶ
- **6.** 確認したSSIDと一致する無線LANルー ターを選ぶ

<「IEEE 802.1X 設定」の設定値が適用さ れます。よろしいですか?>と表示された場 合は、<はい>を選び、手順**8** に移動してく ださい。

**7.** 確認したネットワークキーを入力し、<確 定>を選ぶ

### **8.** <はい>を選ぶ

- • 接続が完了すると、ホーム画面が表示され ます。
- • 本機をネットワークに接続するには、IP ア ドレスの設定が必要です。設定方法につい ては、ユーザーズガイドをご覧ください。

# ソフトウェア/ドライ **9**バーをインストールする

同梱の CD/DVD-ROM からインストール、または、 キヤノンホームページ (https://canon.jp/download/) からダウンロー ドします。

![](_page_5_Picture_17.jpeg)

最新のドライバーと OS の対応状況は、キヤノン ホームページでご確認ください。 https://canon.jp/support/

![](_page_6_Picture_0.jpeg)

# ご購入製品の保証登録のお願い

![](_page_7_Picture_1.jpeg)

●無償保証<sup>※</sup>および「保証書」雷子発行 (閲覧および印刷) ※製品によって無償保証期間は異なります。

●リモート・サービス (RS)※や パッケージ型保守サービスのお申込み ※対象製品はホームページをご覧ください。

●登録機器情報および保証期間、 他サービス申込情報の確認

**つ詳しくはこちら http://canon.jp/biz-regists** 

# お問い合わせ

本機についてのご質問や修理のご依頼は、お買い上げ販売店または修理受付窓口へ お問い合わせください。各種窓口は、キヤノンホームページ(http://canon.jp/) 内のサポートのページでご確認いただけます。

![](_page_7_Picture_8.jpeg)

キヤノン株式会社/キヤノンマーケティングジャパン株式会社 〒108-8011 東京都港区港南 2-16-6

![](_page_7_Picture_10.jpeg)